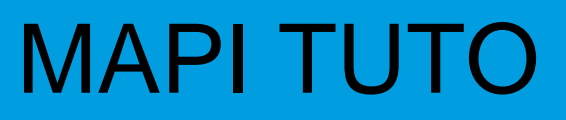

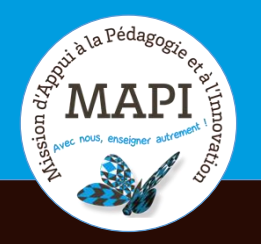

## **Activité « Wiki » sur Moodle**

## **Au sommaire**

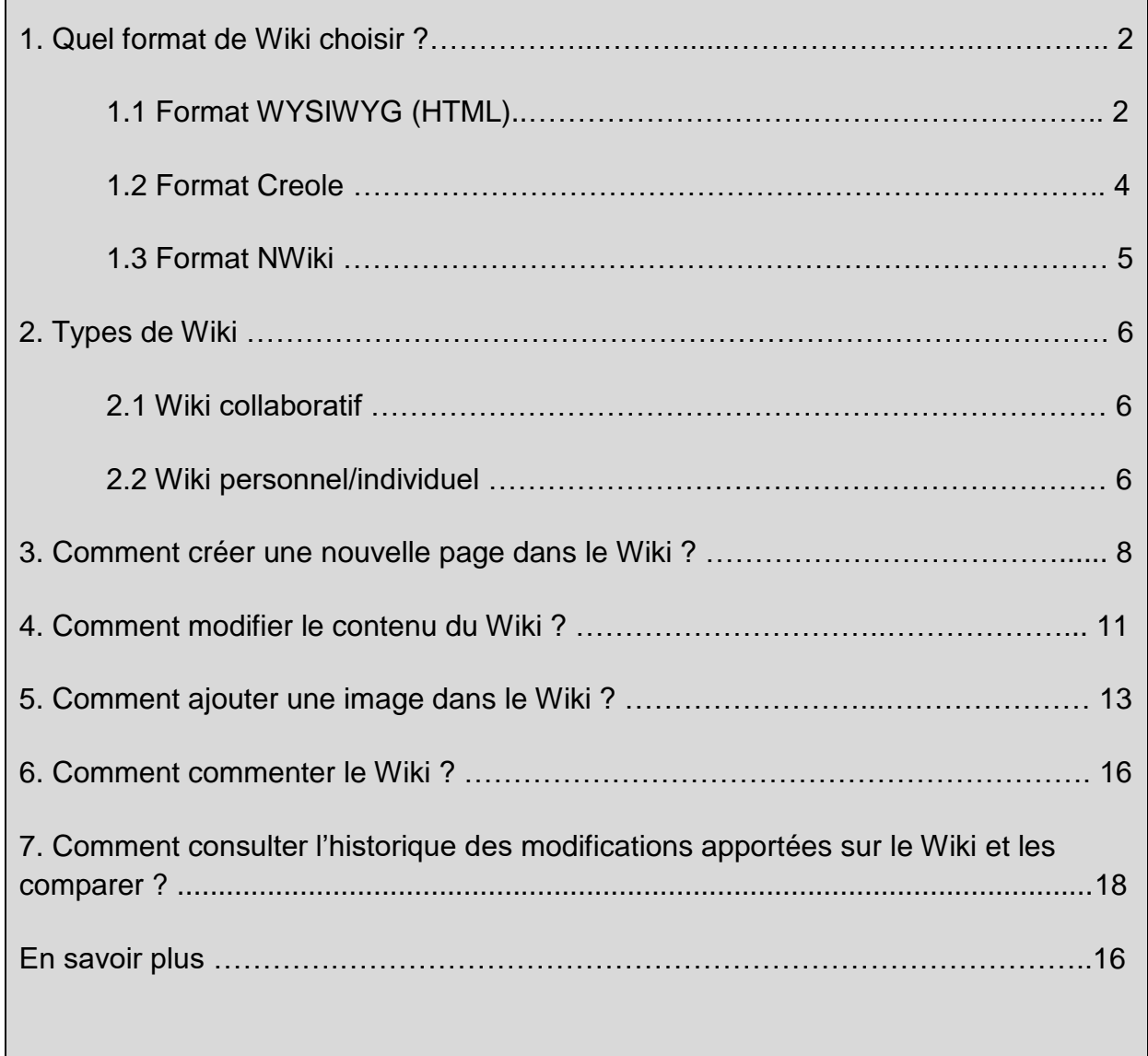

Pour accéder à l'activité Wiki sur ma plateforme de cours, je clique sur l'icône **。** 

## **1. Quel format de Wiki choisir ?**

Le choix du format est très important car **je ne pourrai plus le modifier par la suite**. Il est également possible que mon enseignant·e impose un format, dans ce cas, je n'ai pas à choisir.

### **1.1 Le format WYSIWYG (HTML)**

Il est **recommandé d'utiliser le format WYSIWYG** qui signifie « What You See Is What You Get ». Autrement dit, ce que j'écris est ce qui sera visible pour les autres. Pas de changement dans le format de la page une fois que j'ai validé mon texte. Les modifications se font à l'aide de l'éditeur de texte normal.

En cliquant sur la flèche, je peux avoir accès à toutes les fonctionnalités de l'éditeur.

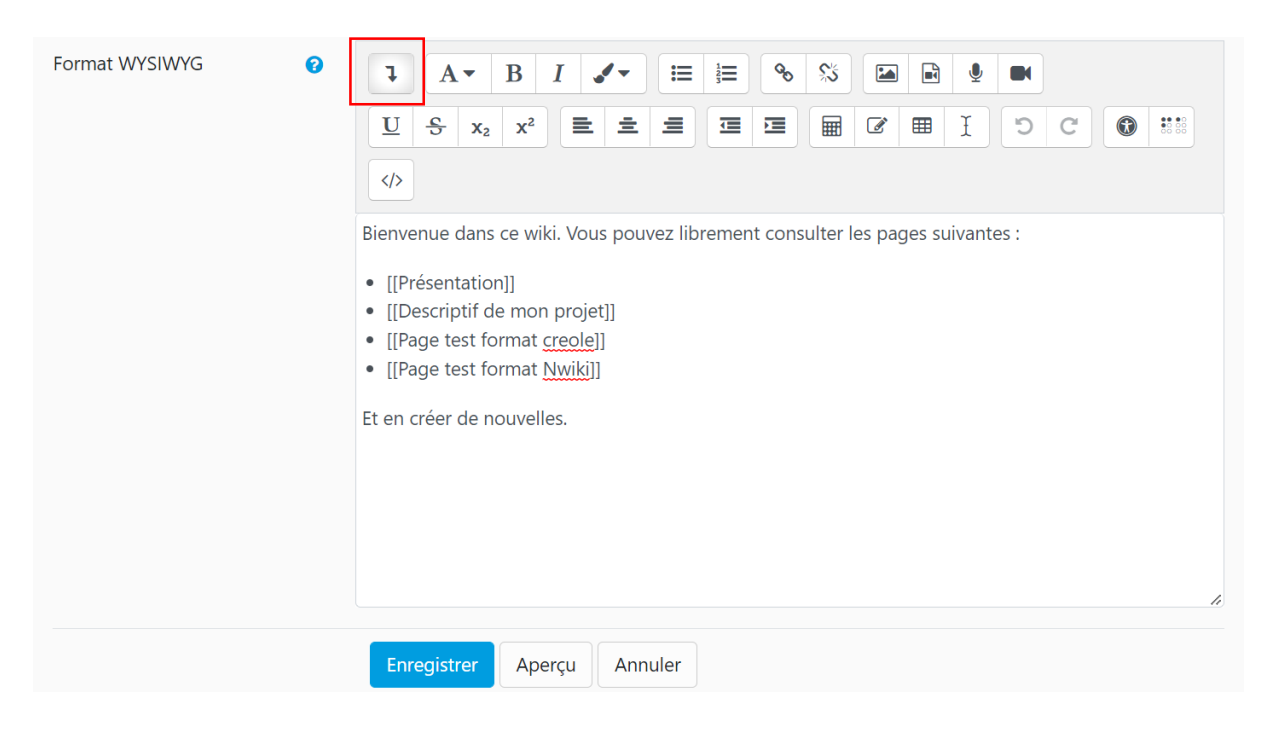

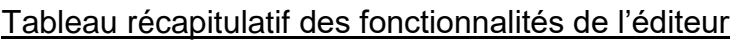

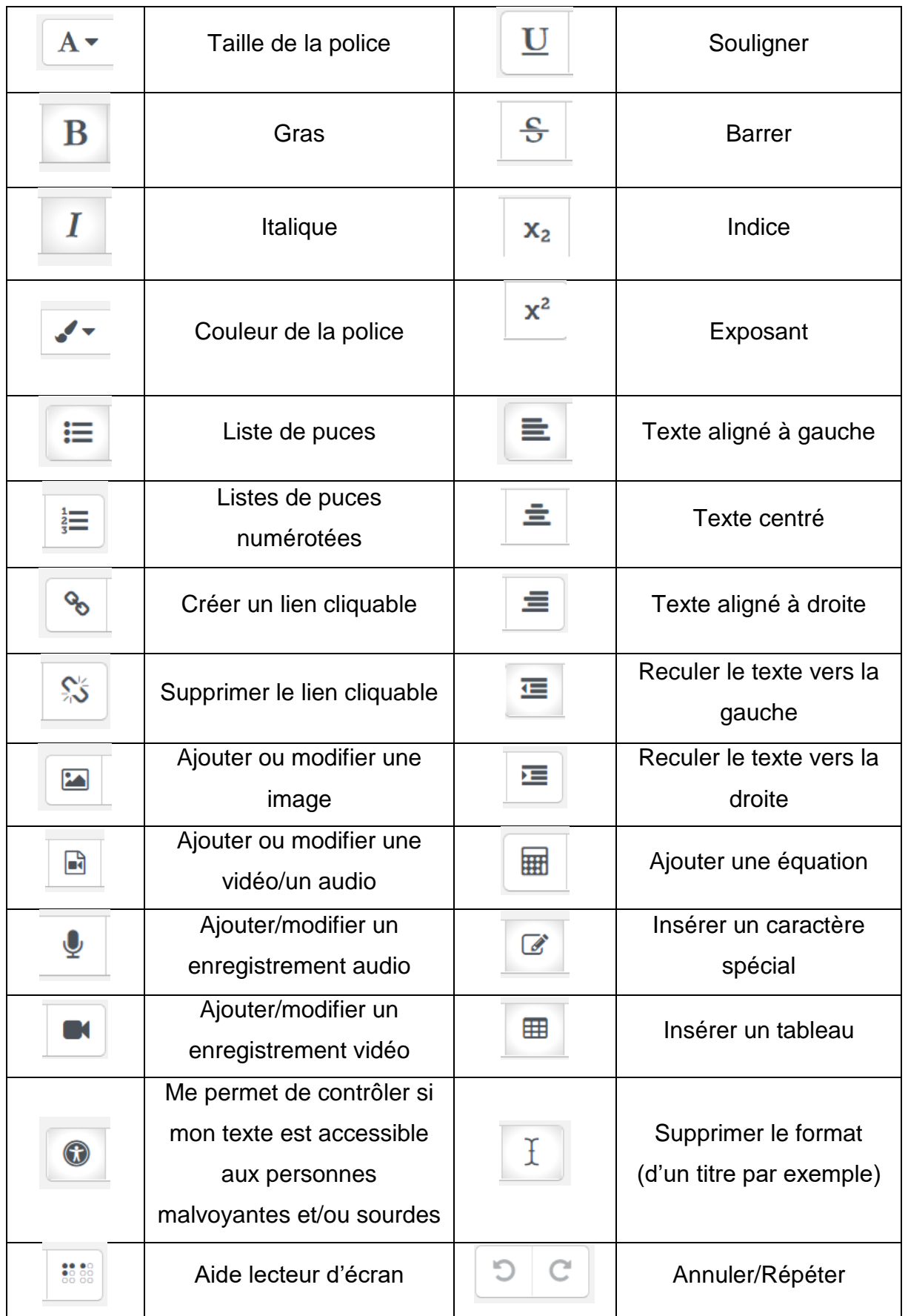

#### **1.2 Le format Creole**

Ce format d'édition permet d'intégrer des balises d'édition de texte à l'aide d'une barre d'outils. Le texte que je tape nécessite une mise en page particulière (1) lors de sa rédaction, qui peut gêner ma lecture. Une fois que j'enregistre, le texte s'affiche selon les balises que j'ai renseignées (2).

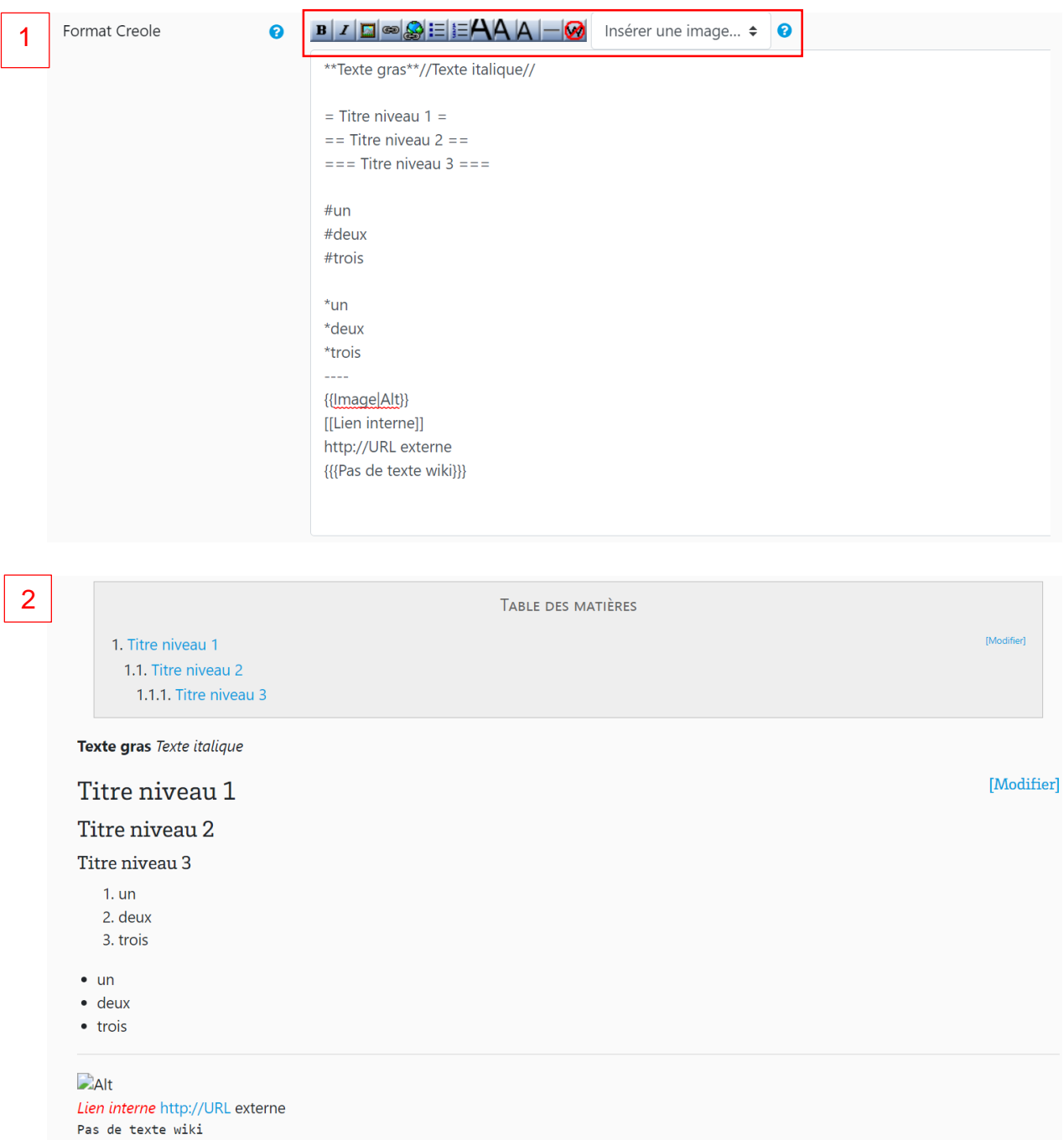

### **1.3 Le format NWiki**

Ce format est très similaire au format Creole. On retrouve la barre d'outils et les balises.

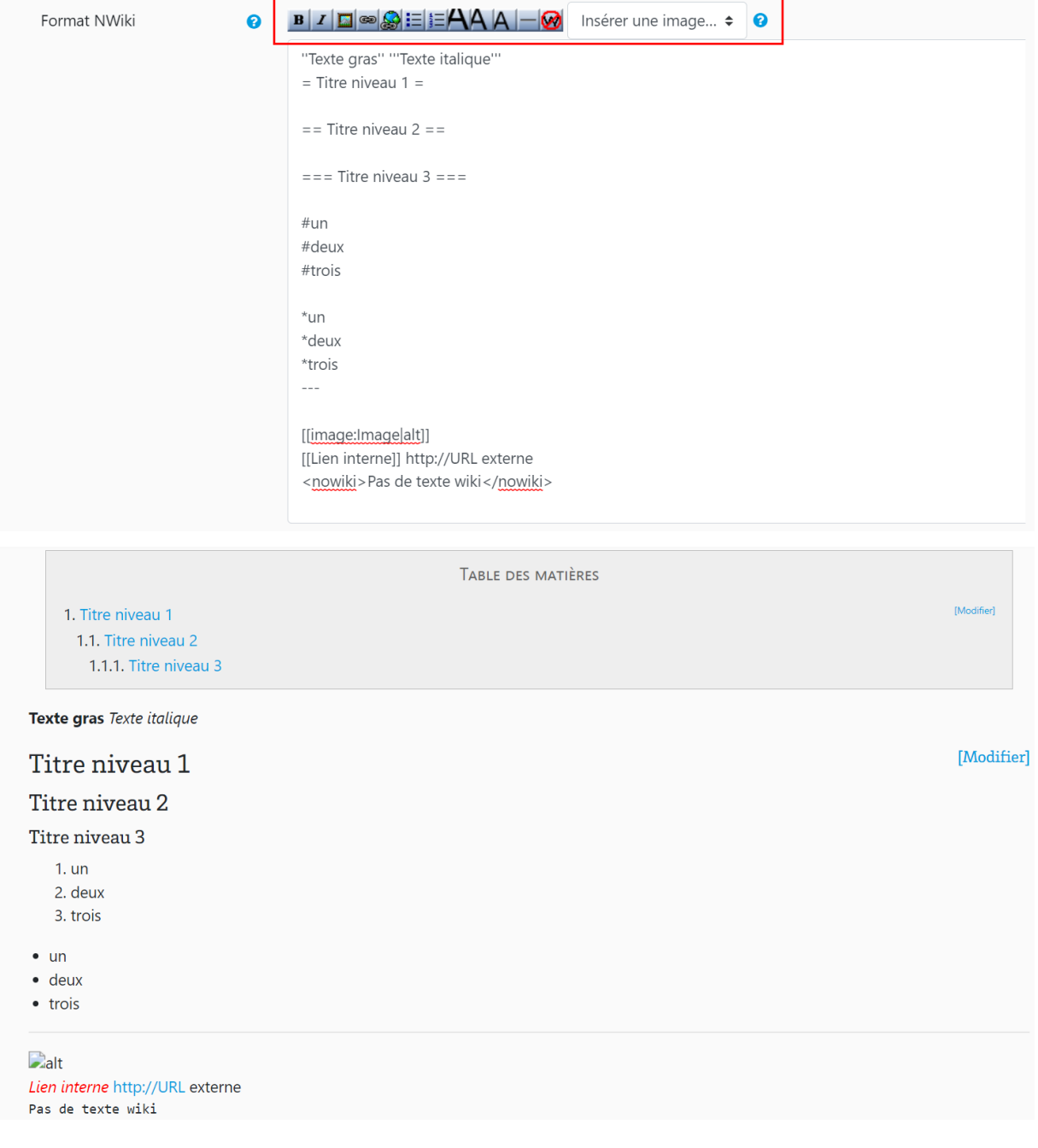

# **2. Types de Wiki**

### **2.1 Wiki collaboratif**

Le Wiki collaboratif me permet de travailler avec mes camarades. Le format du Wiki est souvent paramétré par l'enseignant·e, je n'ai donc pas à m'en soucier. Cependant, si je souhaite ajouter une page, il est possible que je sois amené·e à choisir le format de celle-ci. Dans ce cas, je choisis le **format WYSIWYG**, qui est le format le plus intuitif. Mes camarades peuvent ensuite modifier/compléter la nouvelle page que j'ai créée.

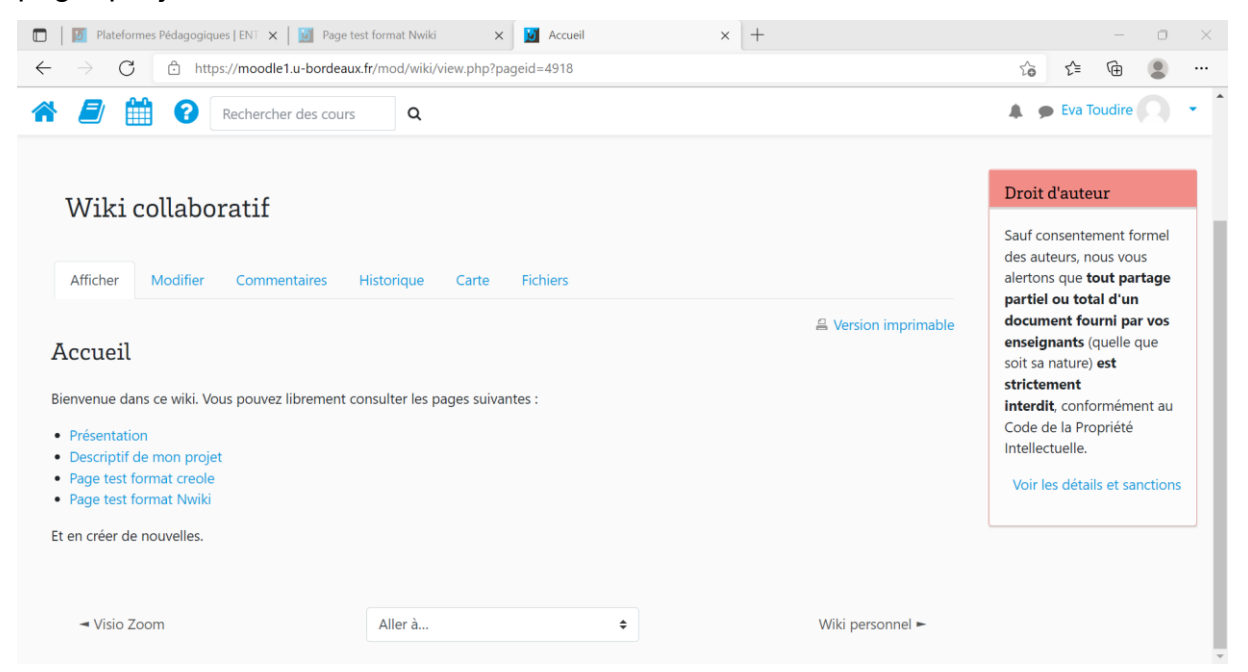

### **2.2 Wiki personnel/individuel**

L'aspect du Wiki personnel est identique à celui du Wiki collaboratif. La différence étant que je suis la seule personne à le remplir. Si mon enseignant·e m'en a laissé la possibilité, je sélectionne le format du Wiki avant de commencer (de préférence le **format WYSIWYG**). Je donne également un nom à ma nouvelle page. **Attention, je ne pourrai pas le modifier par la suite.**

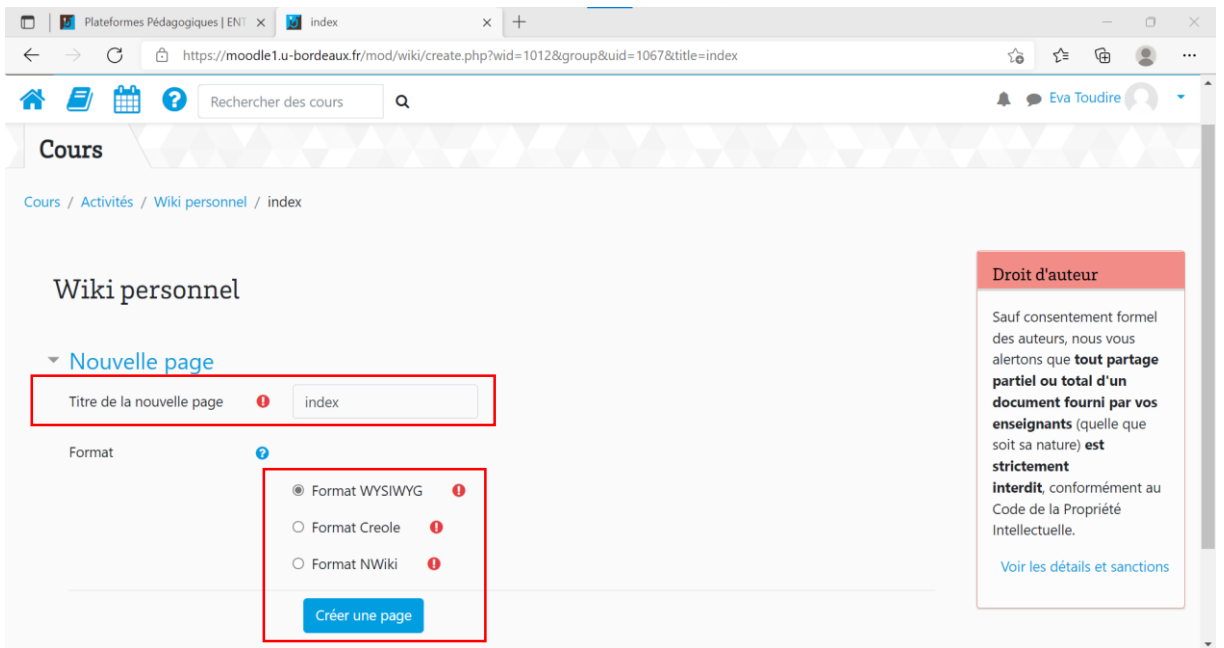

Comme je n'ai encore rien enregistré sur la page, lorsque je clique sur « Afficher » je ne vois que le titre de celle-ci.

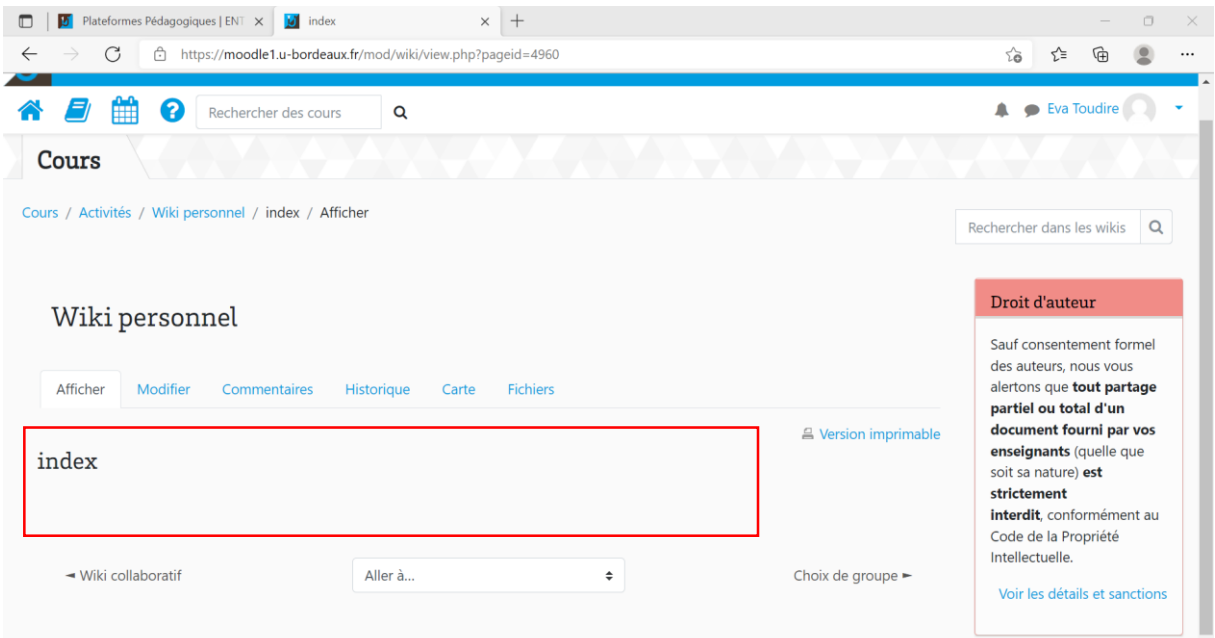

# **3. Comment créer une nouvelle page dans le Wiki ?**

Pour créer une nouvelle page dans le Wiki, je clique sur « Modifier » sur la page d'accueil du Wiki.

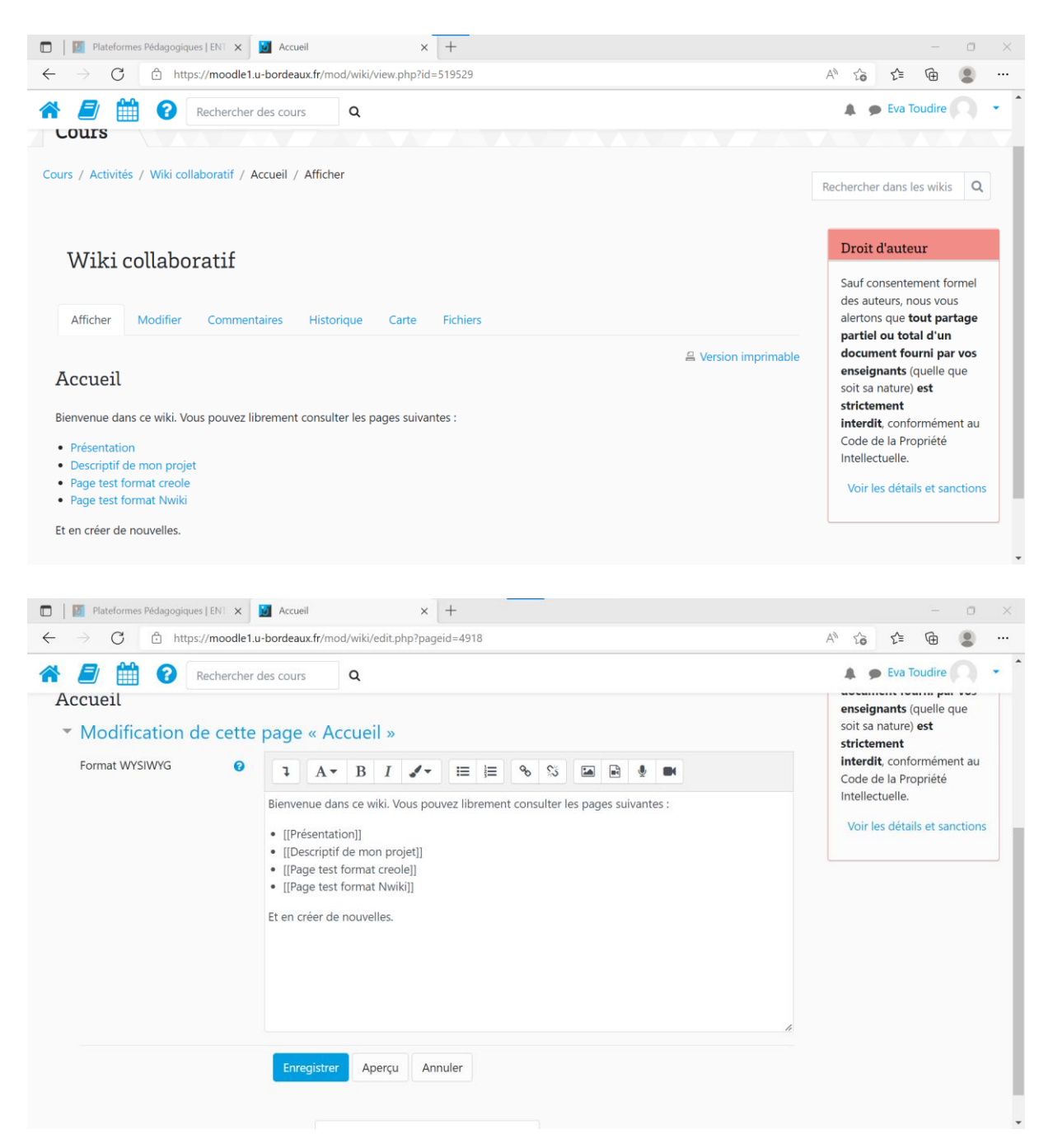

Ensuite, comme sur l'exemple, j'encadre le titre de ma nouvelle page dans deux crochets à gauche et deux crochets à droite. La nouvelle page que je vais créer s'appelle « NOUVELLE PAGE ». Ensuite, je clique sur « Enregistrer ».

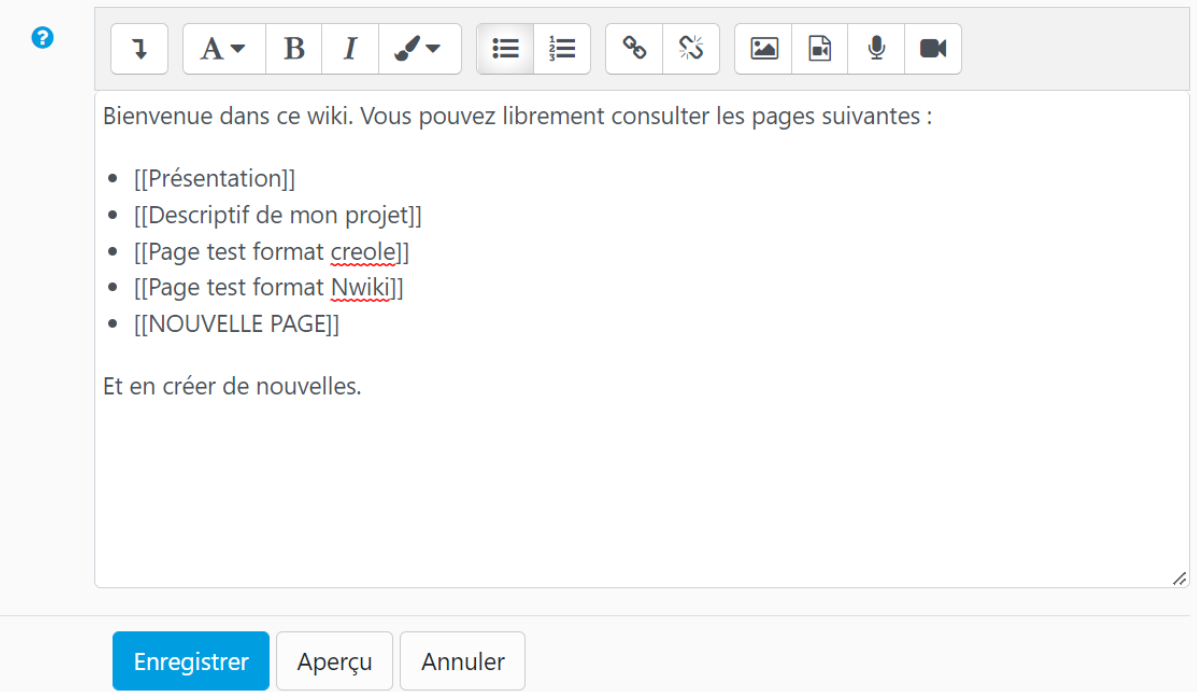

La nouvelle page s'affiche en rouge car sa création n'est pas complètement terminée. Pour cela, je clique sur le nom de la page, choisis le format WYSIWYG et valide en cliquant sur « Créer la page ».

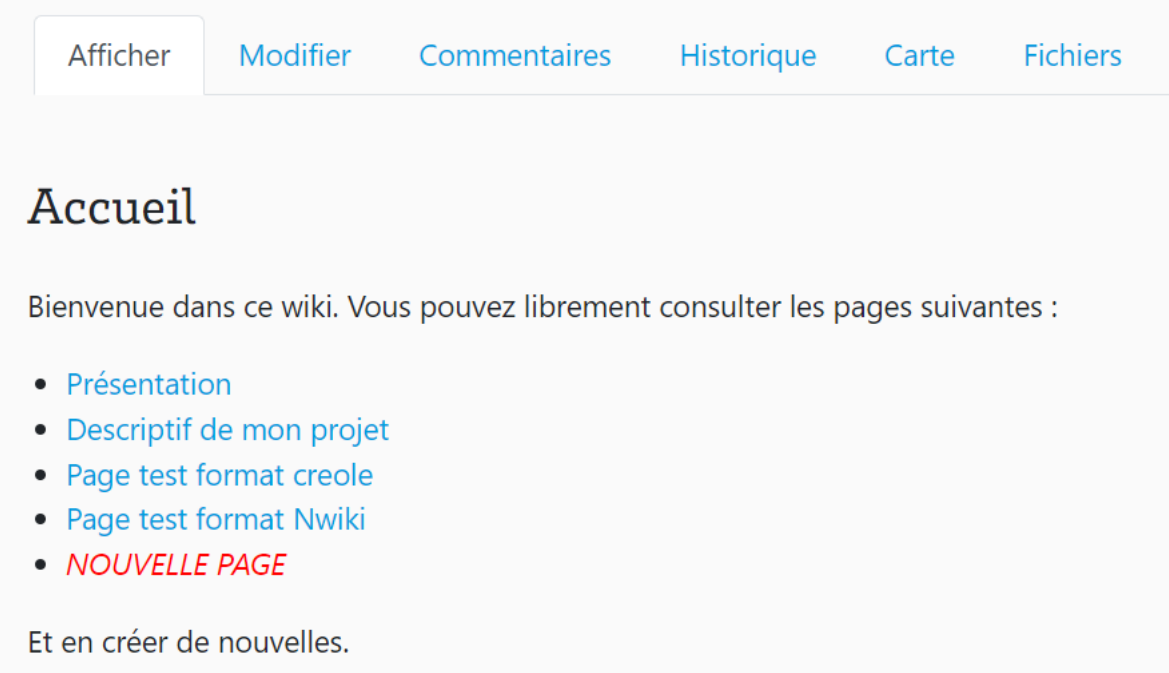

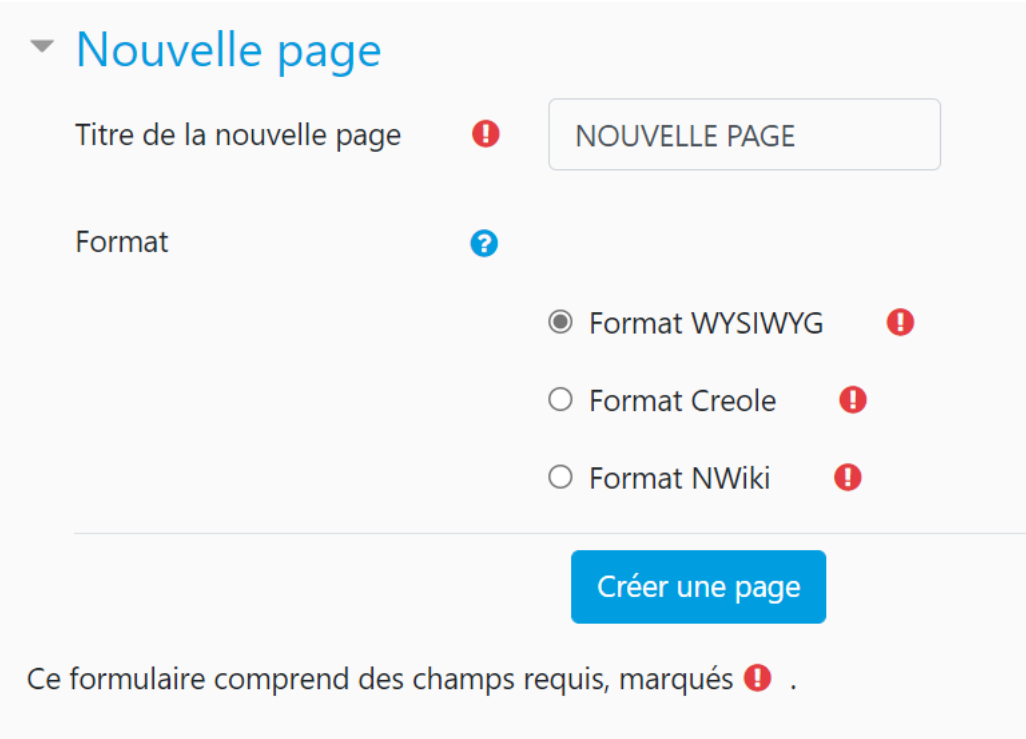

Je suis redirigé·e sur l'onglet de modification. Une fois que j'ai rempli la page, je clique sur « Enregistrer ».

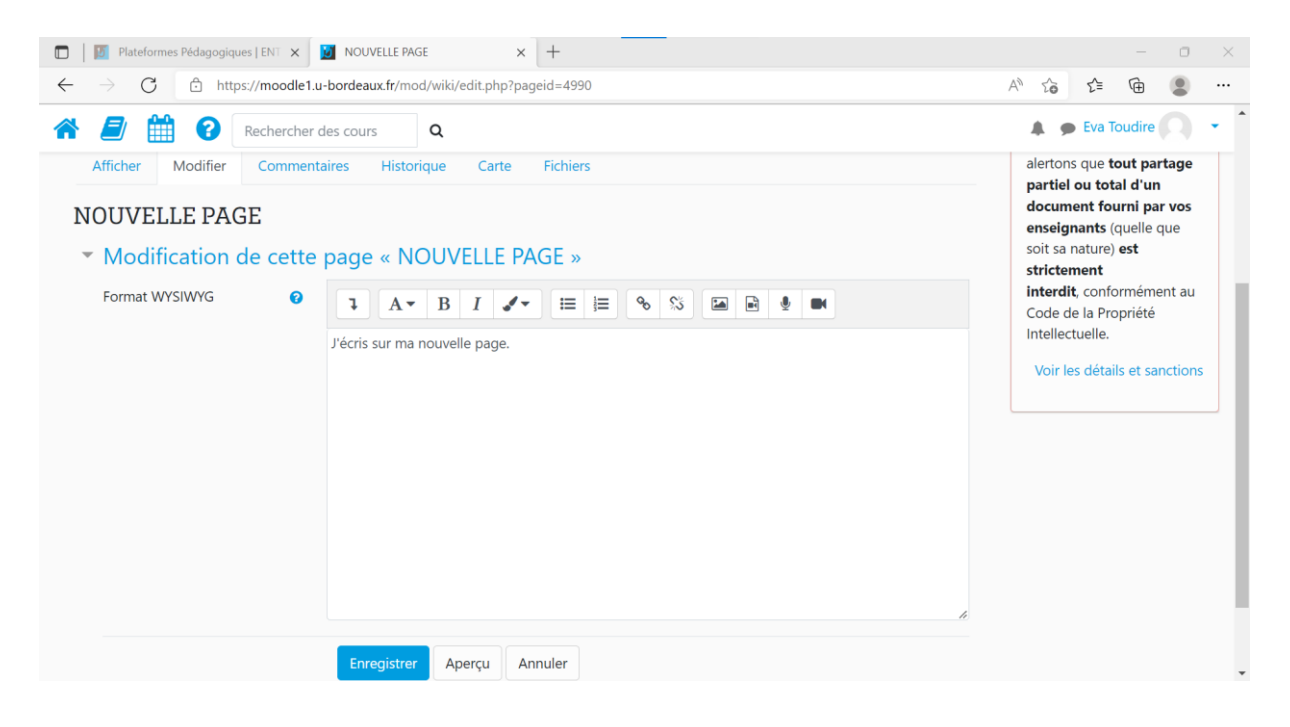

## **4. Comment modifier le contenu du Wiki ?**

Pour modifier le contenu du Wiki, je clique sur « Modifier ». A l'aide de la barre d'outil, je peux insérer une image, un audio, une vidéo, un lien cliquable ou encore modifier la police. Pour accéder à toutes les fonctionnalités, je clique sur la flèche. Je peux cliquer sur « Aperçu » pour avoir un aperçu du rendu du Wiki quand je l'aurais enregistré. Si j'ai choisi le format Creole ou le format Nwiki, cette option sera particulièrement intéressante et me permettra de m'assurer que j'ai bien choisi les bonnes balises.

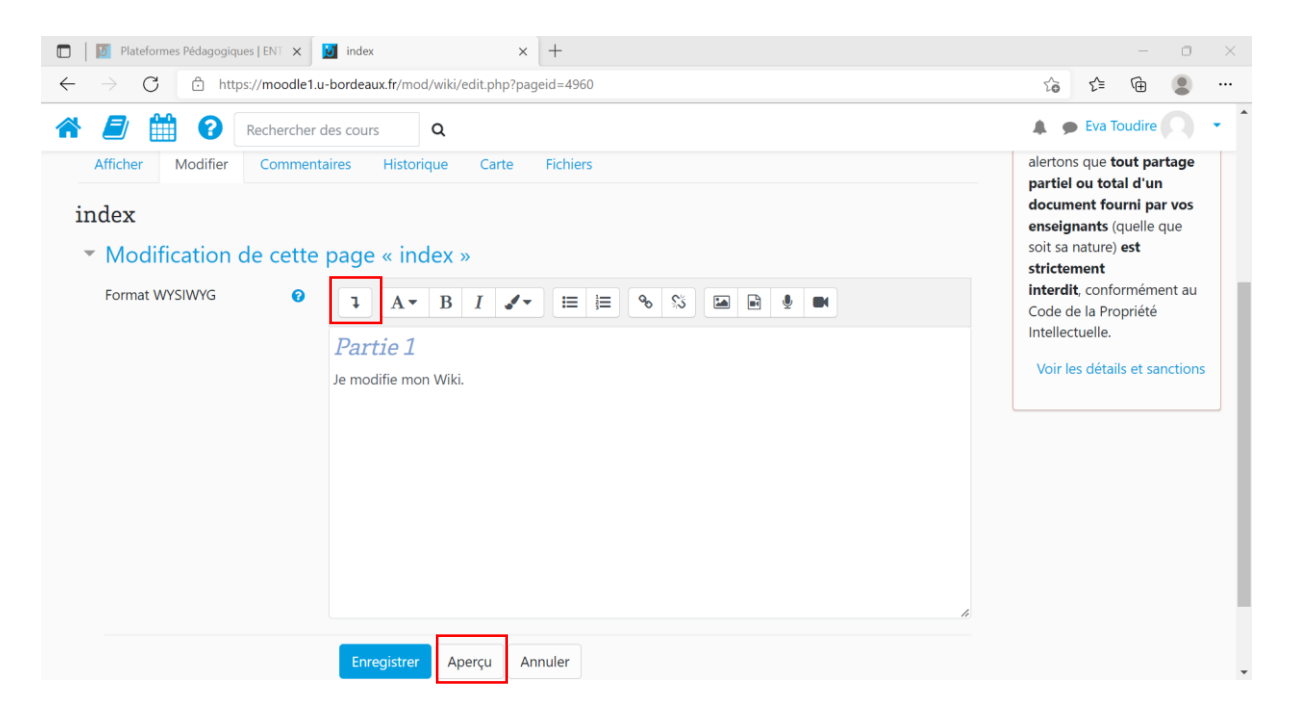

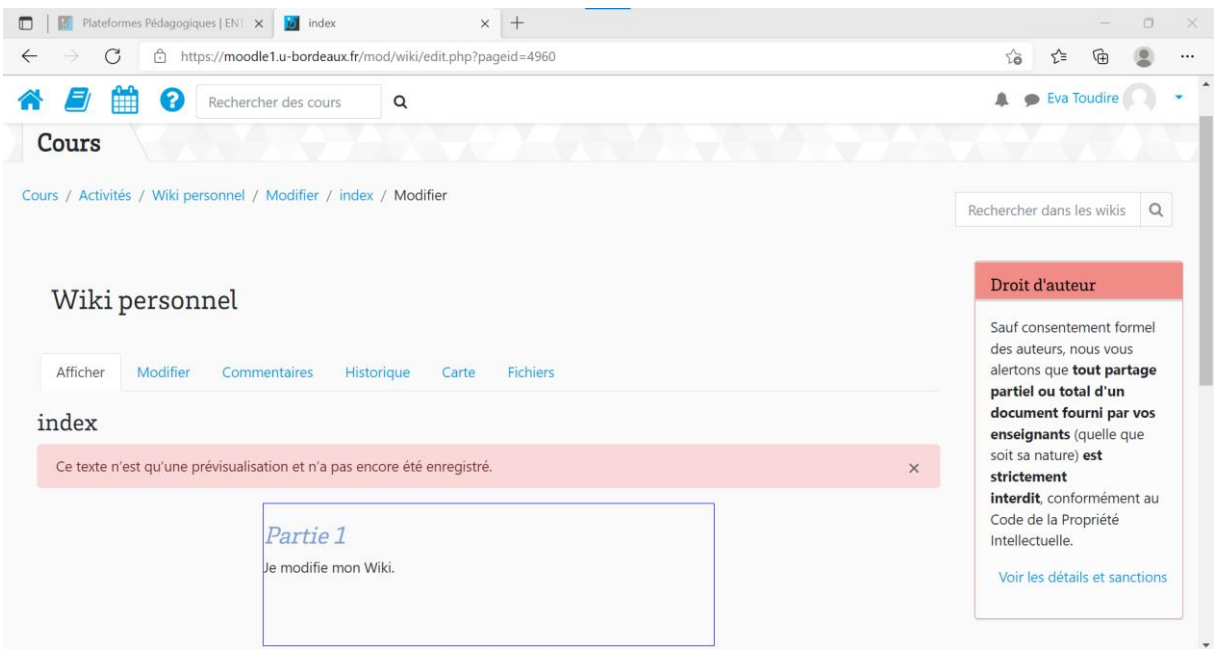

Une fois que j'ai terminé mes modifications, je clique sur « Enregistrer ».

## **5. Comment ajouter une image dans le Wiki ?**

Pour ajouter une image dans le Wiki je clique sur l'icône Image située dans la barre d'outils.

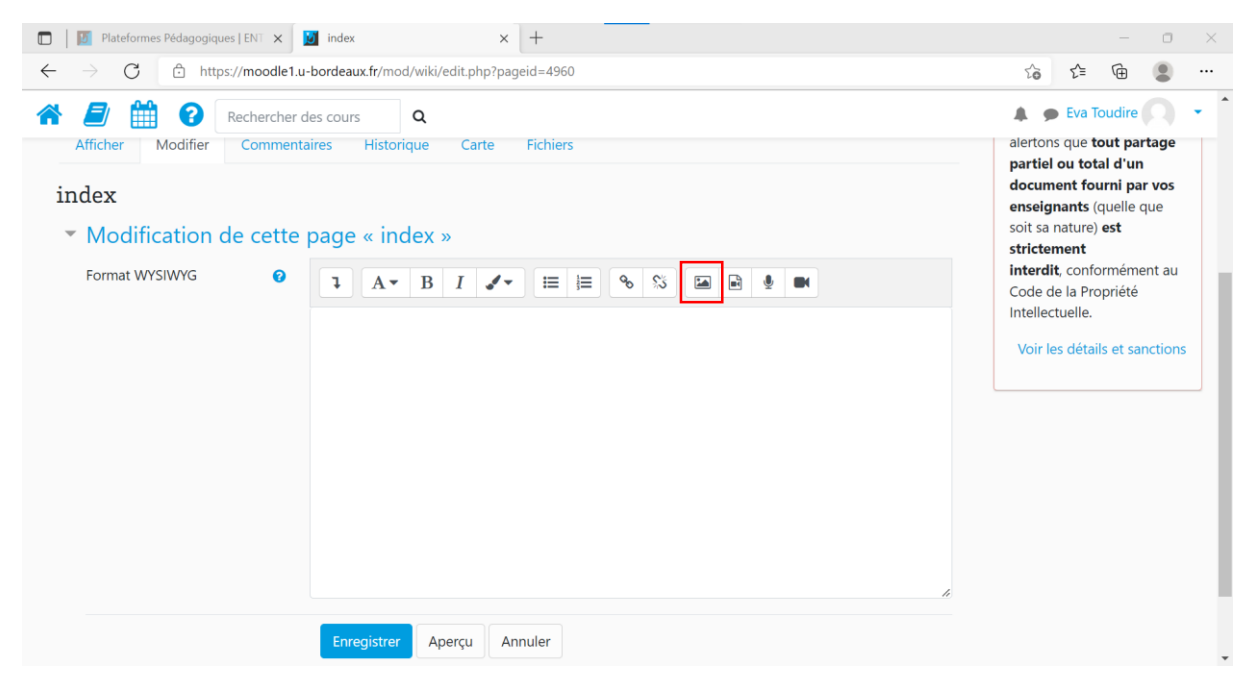

Je peux ajouter une image de deux façons :

- En ajoutant l'URL de celle-ci : je rentre l'URL de l'image dans la zone dédiée (1)
- En choisissant l'image parmi mes fichiers : je clique sur « Parcourir les dépôts » (2), « Choisir un fichier » (3) puis sur « Déposer ce fichier » (4).

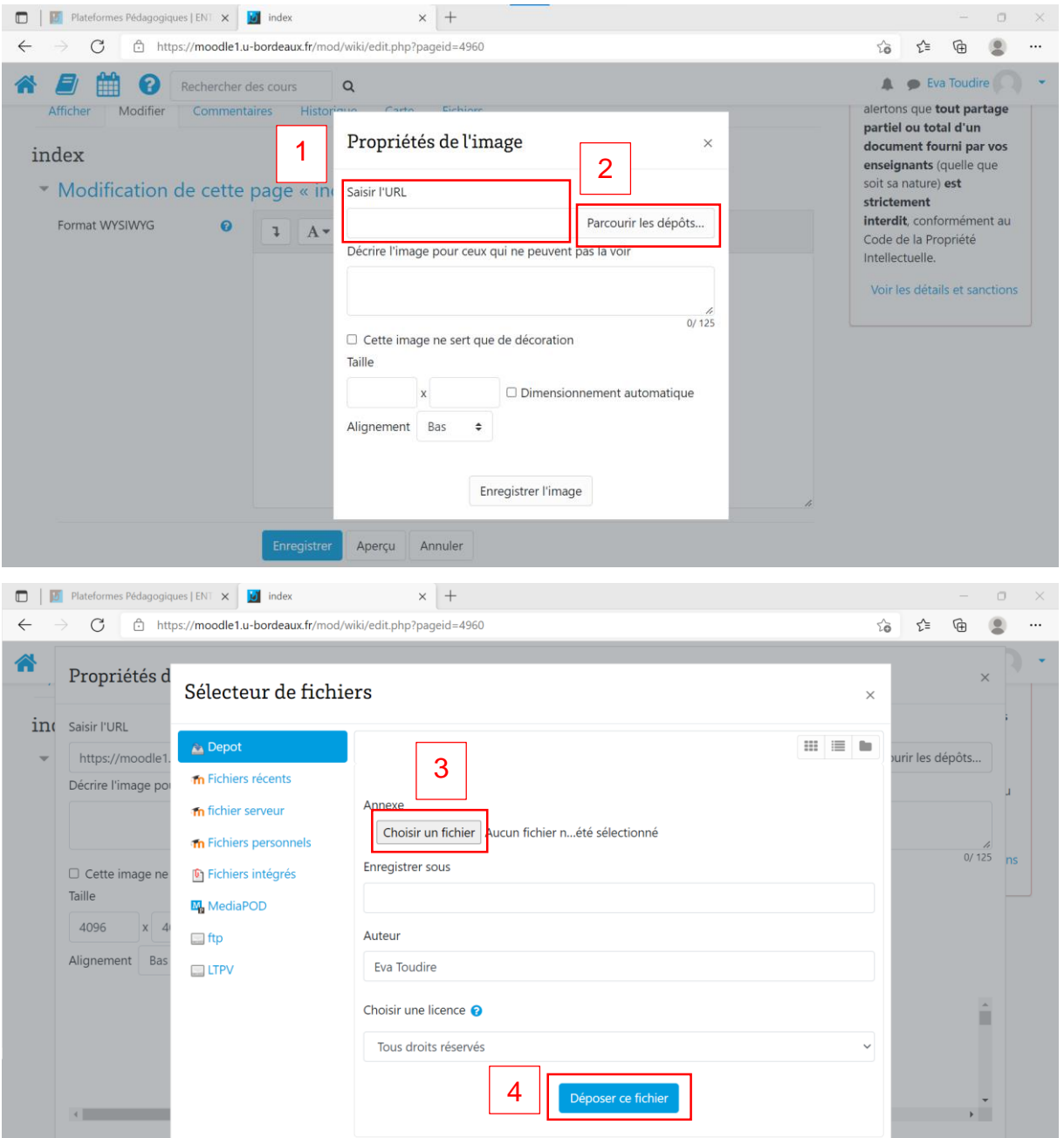

**J'ajoute une description à mon image (1 – photo sur la page suivante)**. Cela permettra aux personnes ne pouvant pas la visualiser d'en connaître le contenu.

Je renseigne le contenu de l'image uniquement si celle-ci apporte une information. Sinon, je clique sur « Cette image ne sert que de décoration ». Une fois mon image déposée, je peux modifier sa taille, ainsi que son alignement avec le texte (2). Quand

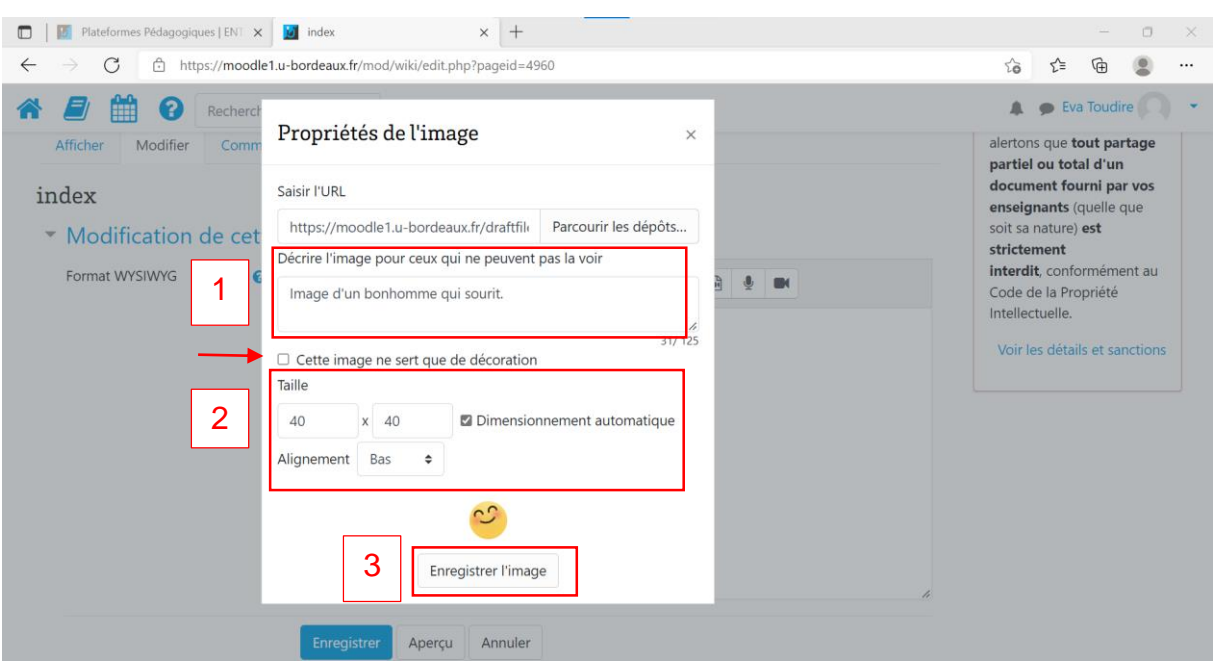

j'ai terminé, je clique sur « Enregistrer l'image » (3).

Si je souhaite modifier mon image, je double clique sur celle-ci. Je n'oublie pas d'enregistrer ma page de Wiki quand j'ai terminé mes modifications.

## **6. Comment commenter le Wiki ?**

Pour commenter le Wiki, je clique sur l'onglet « Commentaires » puis sur « Ajouter un commentaire ». Je n'oublie pas d'enregistrer quand j'ai terminé.

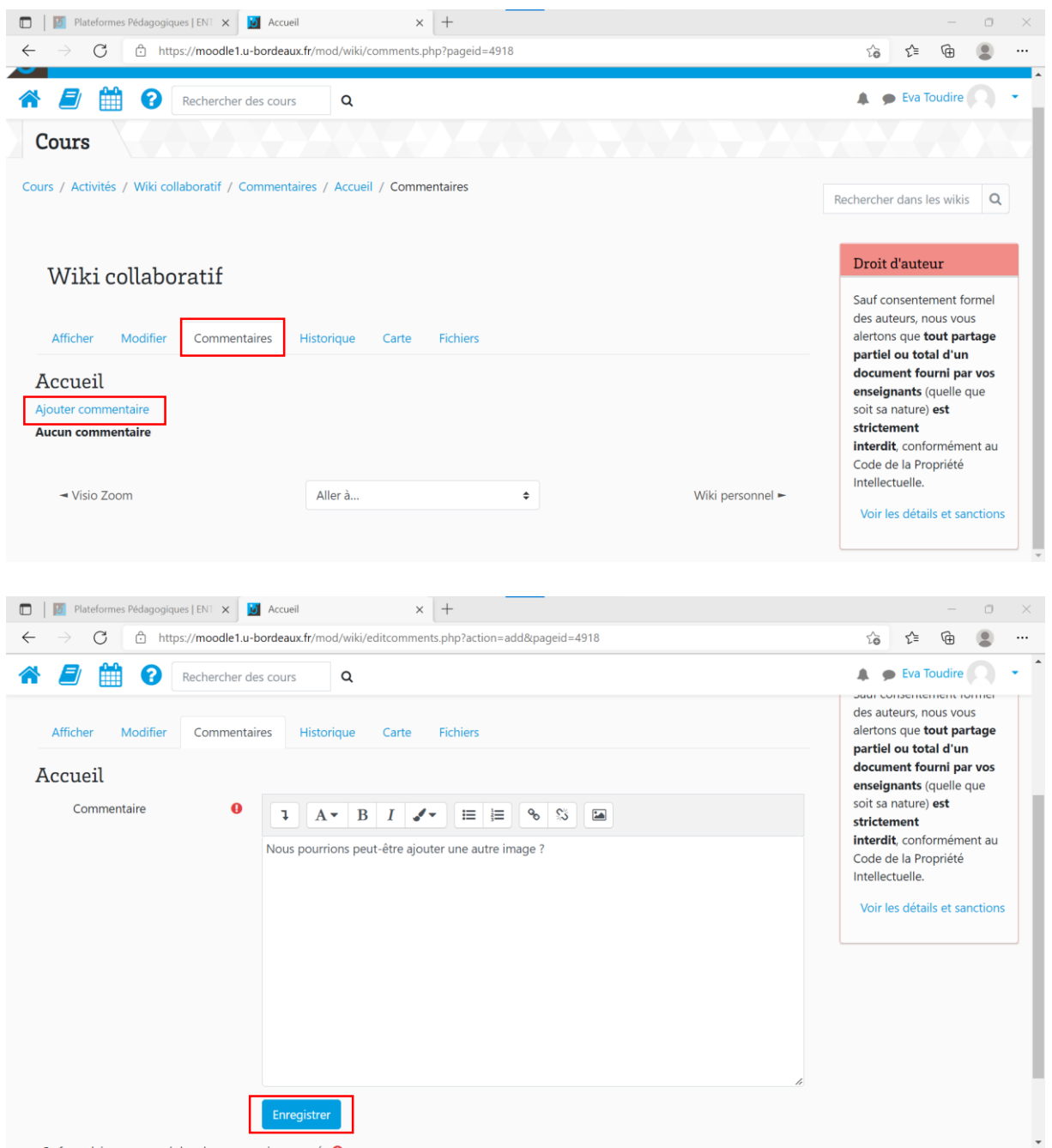

Mon commentaire s'affiche ensuite sur la page « Commentaires » et je peux le modifier en cliquant sur la molette. Je peux également le supprimer en cliquant sur la poubelle.

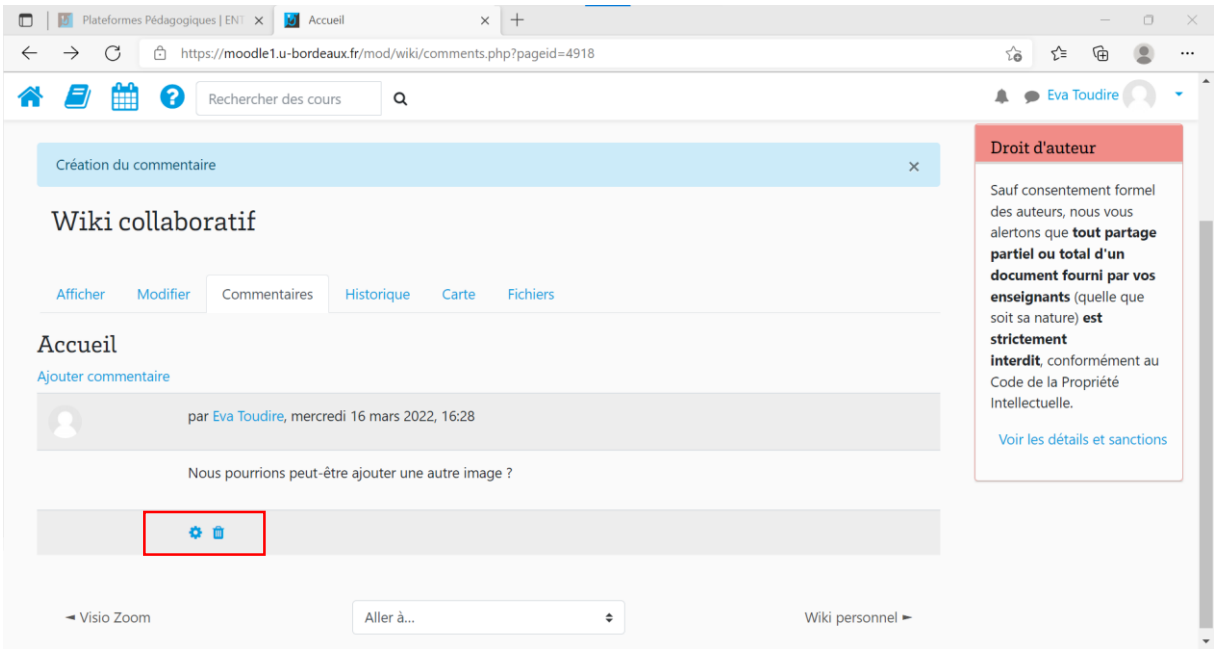

### **7. Comment consulter l'historique des modifications apportées sur le Wiki et les comparer ?**

Pour consulter l'historique des modifications apportées, je clique sur l'onglet « Historique ». Pour comparer les versions, je sélectionne celles qui m'intéressent et je clique sur « Comparer les versions sélectionnées ».

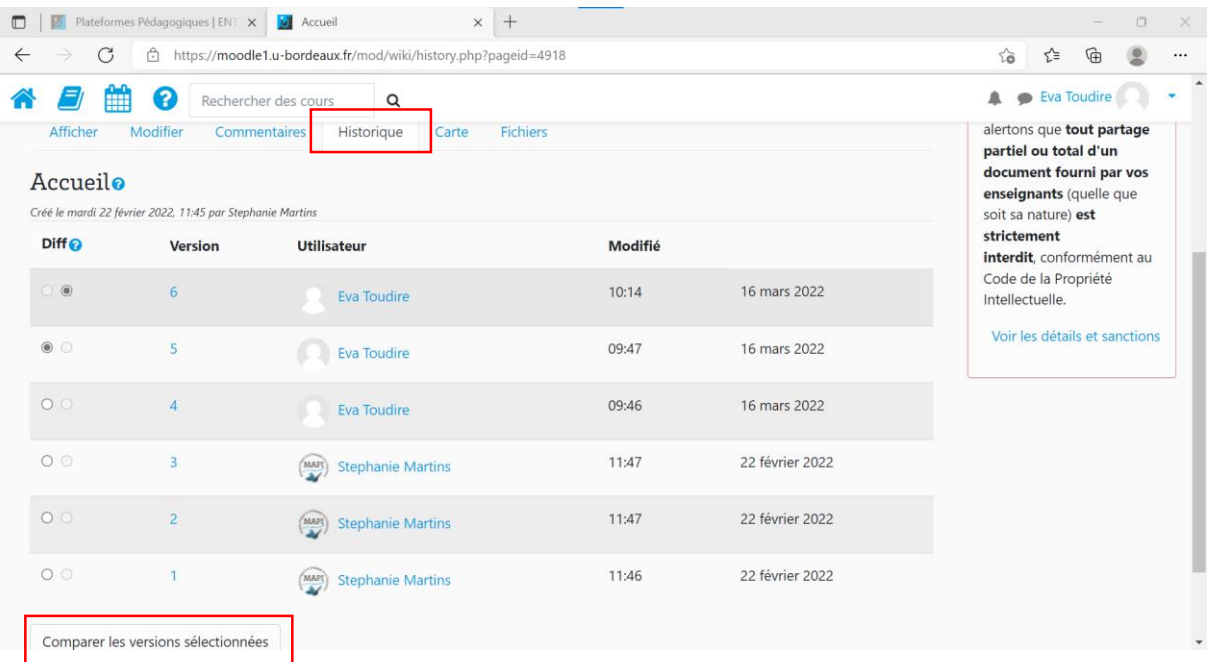

J'ai ainsi accès aux modifications apportées entre les différentes versions que j'ai sélectionnées.

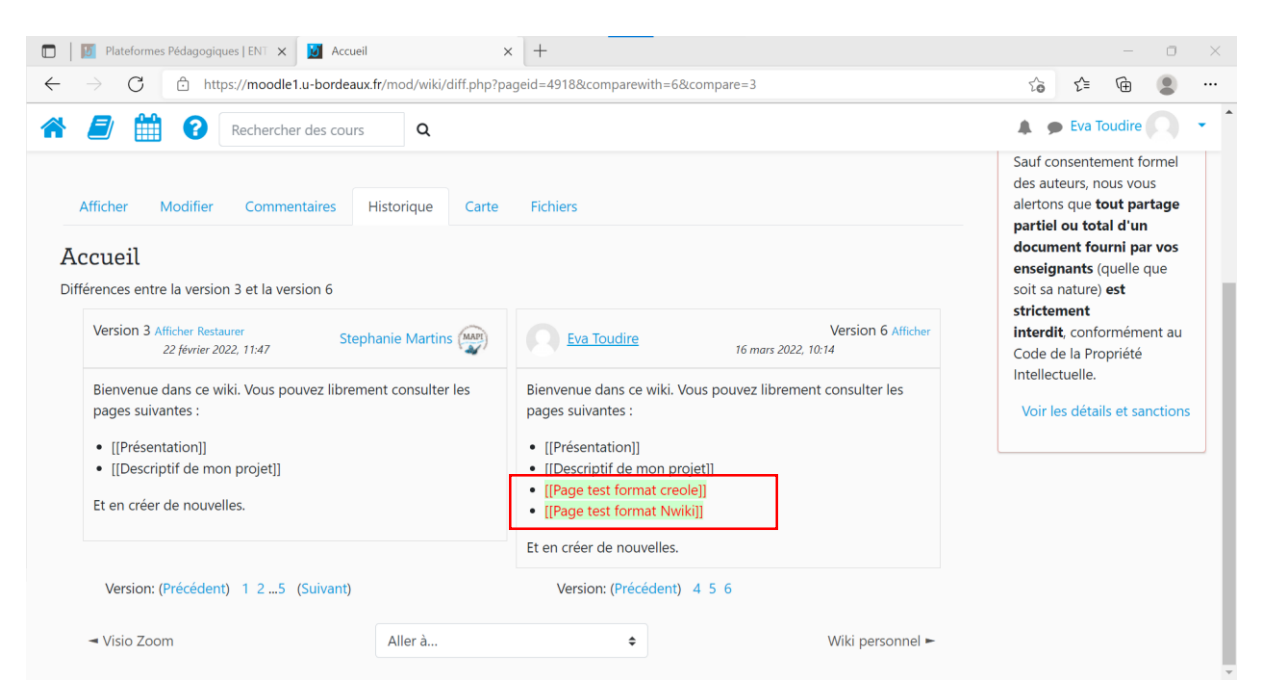

### **En savoir plus sur l'activité « Wiki » sur Moodle ?**

### **Espace d'aide et de ressources Moodle**

Pour toute information concernant la plateforme Moodle, consultez le support du centre d'aide dédié.

### **N'hésitez pas à nous contacter pour toute question**

**complémentaire sur [moodle@u-bordeaux.fr](file:///P:/Users/mapi/Downloads/moodle@u-bordeaux.fr)**

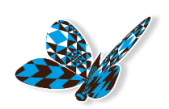